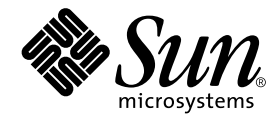

# Sun StorEdge™ N8600 Filer ご使用にあたって (補足)

サン・マイクロシステムズ株式会社 東京都世田谷区用賀 4 丁目 10 番 1 号<br>SBS タワー 〒 158-8633

Part No. 816-1646-10 Revision A, 2001 年 5 月

#### Copyright 2001 Sun Microsystems, Inc., 901 San Antonio Road, Palo Alto, CA 94303-4900 U.S.A. All rights reserved.

本製品およびそれに関連する文書は著作権法により保護されており、その使用、複製、頒布および逆コンパイルを制限するライセンス のもとにおいて頒布されます。サン・マイクロシステムズ株式会社の書面による事前の許可なく、本製品および関連する文書のいかな る部分も、いかなる方法によっても複製することが禁じられます。

本製品の一部は、カリフォルニア大学からライセンスされている Berkeley BSD システムに基づいていることがあります。UNIXは、 X/Open Company Limited が独占的にライセンスしている米国ならびに他の国における登録商標です。本製品のフォント技術を含む 第三者のソフトウェアは、著作権法により保護されており、提供者からライセンスを受けているものです。

Federal Acquisitions: Commercial Software—Government Users Subject to Standard License Terms and Conditions.

本製品は、株式会社モリサワからライセンス供与されたリュウミンL-KL (Ryumin-Light) および中ゴシック BBB (GothicBBB-Medium) のフォント・データを含んでいます。

本製品に含まれる HG明朝LとHGゴシックBは、株式会社リコーがリョービイマジクス株式会社からライセンス供与されたタイプ フェースマスタをもとに作成されたものです。平成明朝体 W3 は、株式会社リコーが財団法人 日本規格協会 文字フォント開発・普及 センターからライセンス供与されたタイプフェースマスタをもとに作成されたものです。また、HG 明朝Lと HG ゴシック B の補助漢<br>字部分は、平成明朝体W3の補助漢字を使用しています。なお、フォントとして無断複製することは禁止されています。

Sun、Sun Microsystems、AnswerBook2、docs.sun.comは、米国およびその他の国における米国 Sun Microsystems, Inc. (以下、米国<br>Sun Microsystems 社とします) の商標もしくは登録商標です。

サンのロゴマークおよび Solaris は、米国 Sun Microsystems 社の登録商標です。

すべてのSPARC商標は、米国SPARCInternational, Inc.のライセンスを受けて使用している同社の米国およびその他の国における商 「標または登録商標です。SPARC商標が付いた製品は、米国 Sun Microsystems 社が開発したアーキテクチャーに基づくものです。<br>標または登録商標です。SPARC商標が付いた製品は、米国 Sun Microsystems 社が開発したアーキテクチャーに基づくものです。 Javaおよびその他のJavaを含む商標は、米国Sun Microsystems 社の商標であり、同社のJavaブランドの技術を使用した製品を指し 主す.

OPENLOOK、OpenBoot、JLEは、サン・マイクロシステムズ株式会社の登録商標です。

ATOKは、株式会社ジャストシステムの登録商標です。ATOK8は、株式会社ジャストシステムの著作物であり、ATOK8にかかる著 作権その他の権利は、すべて株式会社ジャストシステムに帰属します。ATOK Server/ATOK12は、株式会社ジャストシステムの著作 物であり、ATOK Server/ATOK12にかかる著作権その他の権利は、株式会社ジャストシステムおよび各権利者に帰属します。

Netscape、Navigatorは、米国Netscape Communications Corporationの商標です。Netscape Communicatorについては、以下をご覧 ください。Copyright 1995 Netscape Communications Corporation. All rights reserved.

本書で参照されている製品やサービスに関しては、該当する会社または組織に直接お問い合わせください。

OPENLOOKおよび Sun Graphical User Interface は、米国 Sun Microsystems 社が自社のユーザーおよびライセンス実施権者向けに開 発しました。米国 Sun Microsystems 社は、コンピュータ産業用のビジュアルまたはグラフィカル・ユーザーインタフェースの概念の 元ウェット。本当 Duri Microsystems 社大学の展示しています。<br>研究開発における米国 Xerox 社の先駆者としての成果を認めるものです。米国 Sun Microsystems 社は米国 Xerox 社から Xerox<br>Graphical User Interface の非独占的ライセンスを取得しており、 このライセンスは米国 Sun Microsystems 社のライセンス実施権者に も適用されます。

本書には、技術的な誤りまたは誤植のある可能性があります。また、本書に記載された情報には、定期的に変更が行われ、かかる変更 は本書の最新版に反映されます。さらに、米国サンまたは日本サンは、本書に記載された製品またはプログラムを、予告なく改良また は変更することがあります。

本製品が、外国為替および外国貿易管理法(外為法)に定められる戦略物資等(貨物または役務)に該当する場合、本製品を輸出または 日本国外へ持ち出す際には、サン・マイクロシステムズ株式会社の事前の書面による承諾を得ることのほか、外為法および関連法規に 基づく輸出手続き、また場合によっては、米国商務省または米国所轄官庁の許可を得ることが必要です。

原典: Sun StorEdge N8600 Filer Release Notes Addendum Part No: 816-1596-10 **Revision A** 

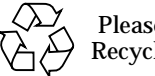

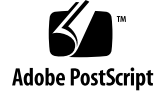

Please Recycle

# Sun StorEdge N8600 Filer ご使用に あたって (補足)

このマニュアルでは、出版された製品マニュアルには含めることができなかった、 Sun StorEdge N8600 Filer に関する重要な情報について説明します。

このマニュアルは、『Sun StorEdge N8600 Filer ご使用にあたって』および『Sun StorEdge N8600 Filer インストール・設定・保守マニュアル』、『Sun StorEdge N8400/N8600 Filer 管理者マニュアル』の情報を補足しています。このマニュアルの 構成は、次のとおりです。

- 2 ページの「関連マニュアル」
- 2ページの「Sun のオンラインマニュアルへのアクセス」
- 3ページの「初期システム構成の修正事項」
	- 3ページの「PC ネットワーク接続の構成」
	- 4ページの「ボリュームの作成」
- 4ページの「最小の記憶領域構成」
- 5 ページの「システムの起動の修正事項」
- 6ページの「監視用ディスクトレーの設定の修正事項」
	- 6 ページの「ディスクトレーファイルをサーバーへ転送する」
	- 8ページの「ディスクトレー /etc/syslog.conf ファイルを編集する」
	- 8ページの「/etc/syslog.conf ファイルをディスクトレーへ戻す」

# 関連マニュアル

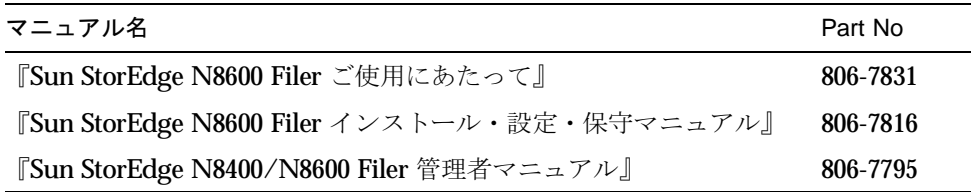

# Sun のオンラインマニュアルへのアクセス

Webサイト www.sun.com<sup>sm</sup> では、Sun のオンラインマニュアルを参照できます。

1. ご使用のブラウザで、Sun StorEdge N8400 Filer および N8600 Filer の製品マニュア ルにアクセスします。

http://www.sun.com

- 2. 「Products & Solutions」 を選択します。
- 3. 「Hardware」で「Documentation」を選択します。
- 4. 「Product Documentation」で「Network Storage Solutions」を選択します。
- 5. 「Product Documentation」で「Network Attached Storage (NAS)」を選択します。

2 Sun StorEdge N8600 Filer ご使用にあたって (補足) • 2001 年 5 月

### 初期システム構成の修正事項

『Sun StorEdge N8600 Filer インストール・設定・保守マニュアル』の23ページにあ る手順6を、次に示す新規の節「PC ネットワーク接続の構成」で置き換えてくださ  $V_{0}$ 

#### PC ネットワーク接続の構成

WINS (Windows Internet Naming Service) を使用して、Filer がネットワークに接続 されている場合、次の手順を行います。

- 1. 前述の初期システム構成の手順 r で割り当てたパスワードを使用して、スーパーユー ザーでログインします。
- 2. 次のように入力して、CIFS サービスを停止します。

# **/etc/int.d/ms\_srv stop**

3. 次のように入力して、NetBIOS サービスを停止します。

# **/etc/int.d/netbios stop**

4. 次のように入力して、1mhosts ファイルを作成します。

# **/opt/SUNWlznb/sbin/winsconf -p** WINS

5. 次のように入力して、NetBIOS ドライバを起動します。

# **/etc/int.d/netbios start**

6. 次のように入力して、joindomain コマンドを実行します。

# **/opt/lanman/sbin/joindomain**

- 7. プロンプトに従い、次の質問に答えます。
	- 管理アカウント名
	- 管理パスワード
	- サーバー名
	- Windows のドメイン名

これで、PCネットワークの接続は完了します。

#### ボリュームの作成

次に示す新規の注意と手順1を、『Sun StorEdge N8600 Filer インストール・設定· 保守マニュアル』の24ページにある節「インストールを確認する」に挿入してくださ い。これによって、元の手順1は、手順2になります。

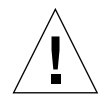

注意 - 手順1は、必須です。この手順を実行しないと、管理 GUI を使用して共有を 作成できないため、インストールの確認を完了できません。

1. Web ベースの Filer Administration Tool を使用して共有を作成する前に、1 つ以上の 論理ボリュームを作成する必要があります。

論理ボリュームは、コマンド行インタフェース (CLI) を使用した vol コマンドによっ て作成されます。このコマンドは、『Sun StorEdge N8400/N8600 Filer 管理者マニュ アル』の第4章で説明されています。

# 最小の記憶領域構成

最小の記憶領域構成は、1つのT3パートナーグループです。

4 Sun StorEdge N8600 Filer ご使用にあたって (補足) • 2001 年 5 月

### システムの起動の修正事項

『Sun StorEdge N8600 Filer ご使用にあたって』の3ページにある節「システムの起 動」を、次に示す節で置き換えてください。

#### システムの起動

注-電源を入れるマシンの順番は、非常に重要です。

- 1. すべての Sun StorEdge T3 ディスクトレーの電源スイッチがオフになっていることを 確認します。
- 2. 装置ラックの電源を入れます。
- 3. Sun StorEdge T3 ディスクトレーの電源を入れ、完全に起動するまで待ちます。 およそ8分待ちます。できれば、ディスクトレーの背面パネルの LED が、点滅から 点灯に変わり、動作可能な状態であることを確認してください。
- 4. Sun StorEdge 4500 サーバーの電源を入れます。

インストールされているコンポーネントによって、起動プロセスには、3~10分かか ります。サーバーが起動すると、システムの準備が完了します。構成に関する質問へ の回答を求めるプロンプトが表示されます。『Sun StorEdge N8600 Filer インストー ル・設定・保守マニュアル』を参照してください。

### 監視用ディスクトレーの設定の修正事項

『Sun StorEdge N8600 Filer ご使用にあたって』の 11 ページにある節「監視用のディ スクトレーの設定」を、次に示す節で置き換えてください。

#### 監視用のディスクトレーの設定

ディスクトレーのコンポーネントに障害が発生した場合、Filerは電子メールで障害の 発生をユーザーに通知できます。このためには、次の手順を実行して、各マスター制 御装置 (MCU) のディスクトレーをネットワーク上に構成しておく必要があります。

#### ▼ ディスクトレーファイルをサーバーへ転送する

- 1. 『Sun StorEdge N8600 Filer ご使用にあたって』の5ページにある「StorEdge T3 ディスクトレーの LAN 接続の設定」で説明されているように LAN を設定します。
- 2. MCU ディスクトレーへの ftp 接続を使用可能にするには、passwd コマンドを使用し て、スーパーユーザーのパスワードを設定します。

```
T300name://c|n> passwd
OLD password: 旧パスワード
NEW password: 新パスワード
NEW password (confirm): 新パスワード
```
3. サーバーからディスクトレーへの ftp セッションを開始します。

たとえば、次のように入力します。

```
# ftp 192.148.226.11
Connected to 192.148.226.11.
220 server-name FTP server (SunOS 5.8) ready.
Name (192.148.226.11:root):
```
6 Sun StorEdge N8600 Filer ご使用にあたって (補足) • 2001 年5月

4. プロンプトに対し、rootおよびパスワードを入力し、ディスクトレーにログインしま す。

```
Name (192.148.226.11:root): root
331 Password required for root.
Password: パスワード
230 User root logged in.
ftp>
```
5. cd コマンドを使用して、ディスクトレーの /etc ディレクトリにアクセスします。

```
ftp> cd /etc
250 CWD command successful.
ftp>
```
6.  $1$ cd コマンドを使用して、サーバーの作業用ディレクトリにアクセスします。

```
ftp> lcd /tmp
Local directory now/tmp
ftp>
```
- 7. binary **と入力して、転送モードを設定します**。
- 8. get コマンドを使用して、ディスクトレーの /etc ディレクトリの syslog.conf ファイルを作業用ディレクトリへコピーします。

```
ftp> get syslog.conf
200 PORT command successful.
150 ASCII data connection for syslog.conf (192.148.226.11.34511)
226 ASCII transfer complete.
local: syslog.conf remote: syslog.conf
20 bytes received in 0.0021 seconds (94.81 Kbytes/s)
ftp>
```
9. bye コマンドを使用して、ftp セッションを終了します。

```
ftp> bye
221 Goodbye.
#
```
#### ▼ ディスクトレー /etc/syslog.conf ファイルを編集する

/etc/syslog.conf ファイルを編集して、システムメッセージがサーバーの適切な ログファイルに転送されるようにします。次に示す例のように、サーバーのIPアドレ スを指定します。

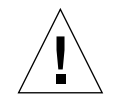

注意 - /etc/syslog.conf ファイルを編集する場合は、タブを使用してフィールド のエントリを区切ってください。タブが使用されていない場合、すべての編集 がディスクトレーに認識されません。

 $*.info$ @192.148.226.11

ここでは、192.148.226.11 は、初期構成中にサーバーに割り当てられた IP アドレ スです。

これによって、情報および注意、警告、エラーメッセージがディスクトレーからサー バーに渡されます。

- ▼ /etc/syslog.conf ファイルをディスクトレーへ戻す
	- 1. サーバーからディスクトレーへの ftp セッションを開始します。

たとえば、次のように入力します。

```
# ftp 192.148.226.2
Connected to 192.148.226.2
220 server-name FTP server (SunOS 5.8) ready.
Name (192.148.226.2:root):
```
2. プロンプトに対し、root およびパスワードを入力し、ディスクトレーにログインし ます。

```
Name (192.148.226.2:root): root
331 Password required for root.
Password: パスワード
230 User root logged in.
ftp>
```
8 Sun StorEdge N8600 Filer ご使用にあたって (補足) • 2001 年 5 月

3. cd コマンドを使用して、ディスクトレーの /etc ディレクトリにアクセスします。

```
ftp> cd /etc
250 CWD command successful.
ftp>
```
4. lcd コマンドを使用して、新規に作成された syslog.conf ファイルが存在するサー バーの作業用ディレクトリにアクセスします。

```
ftp> lcd /tmp
Local directory now/tmp
ftp>
```
- 5. binary と入力して、転送モードを設定します。
- 6. put コマンドを使用して、作業用ディレクトリの syslog.conf ファイルをディスク トレーの/etc ディレクトリにコピーします。

```
ftp> put syslog.conf
200 PORT command successful.
150 ASCII data connection for syslog.conf (192.148.226.11.34511)
226 ASCII transfer complete.
local: syslog.conf remote: syslog.conf
20 bytes received in 0.0021 seconds (94.81 Kbytes/s)
ftp>
```
7. bye コマンドを使用して、ftp セッションを終了します。

```
ftp> bye
221 Goodbye.
#
```
- 8. telnet セッションまたはシリアル接続のいずれかの方法でディスクトレーにアクセス します。
- 9. 次のように入力して、ディスクトレーを再起動します。

```
t300:/etc:<n> sync
t300:/etc:<n> reset
Reset the system, are you sure? [N]: Y
```
#### 10. 各 MCU ディスクトレーで、「監視用のディスクトレーの設定」を繰り返します。

これで、監視用のディスクトレーの設定は完了です。

10 Sun StorEdge N8600 Filer ご使用にあたって (補足) • 2001 年5月